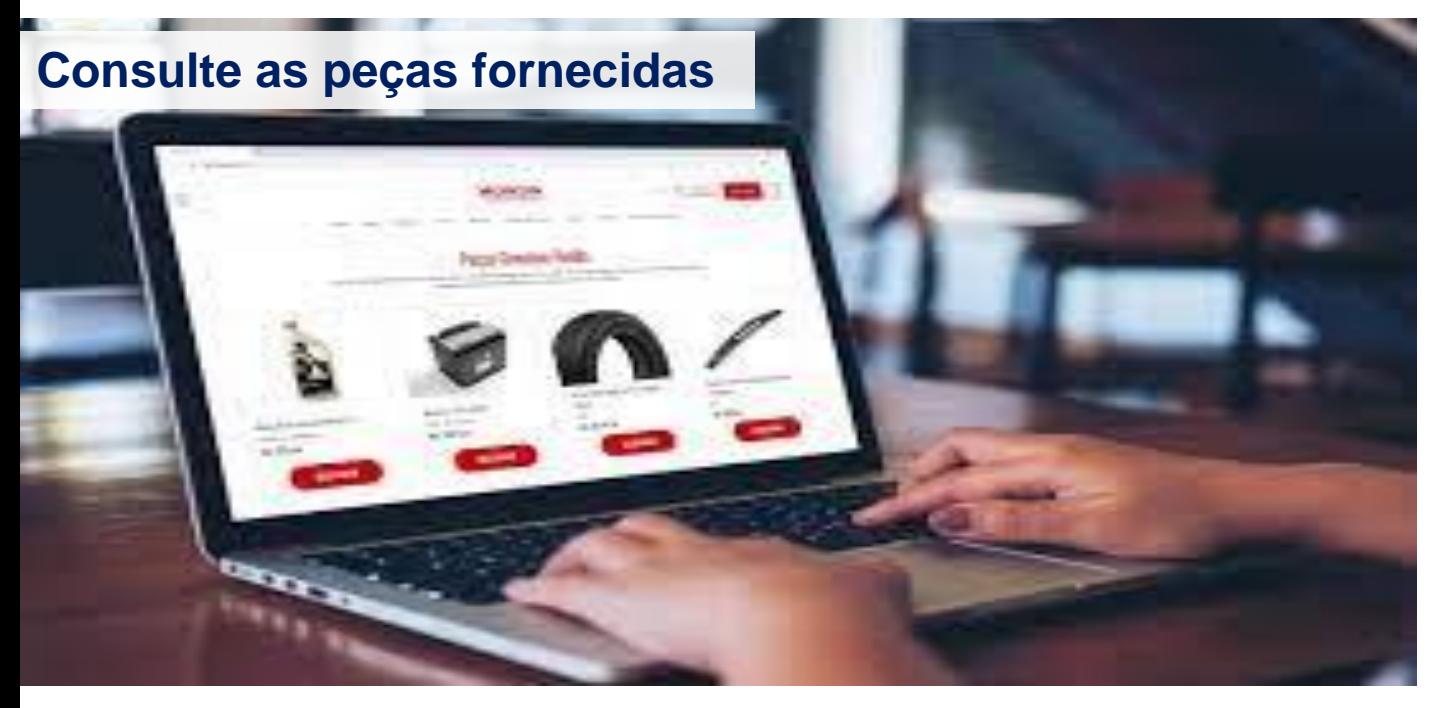

**Prezado(a) Parceiro(a),**

Você sabe consultar o status das peças fornecidas pela Allianz? Confira o passo a passo no Audaparts e no Cilia Peças

Com seu login e senha, vamos acessar o Audaparts através do: www.audaparts.com.br

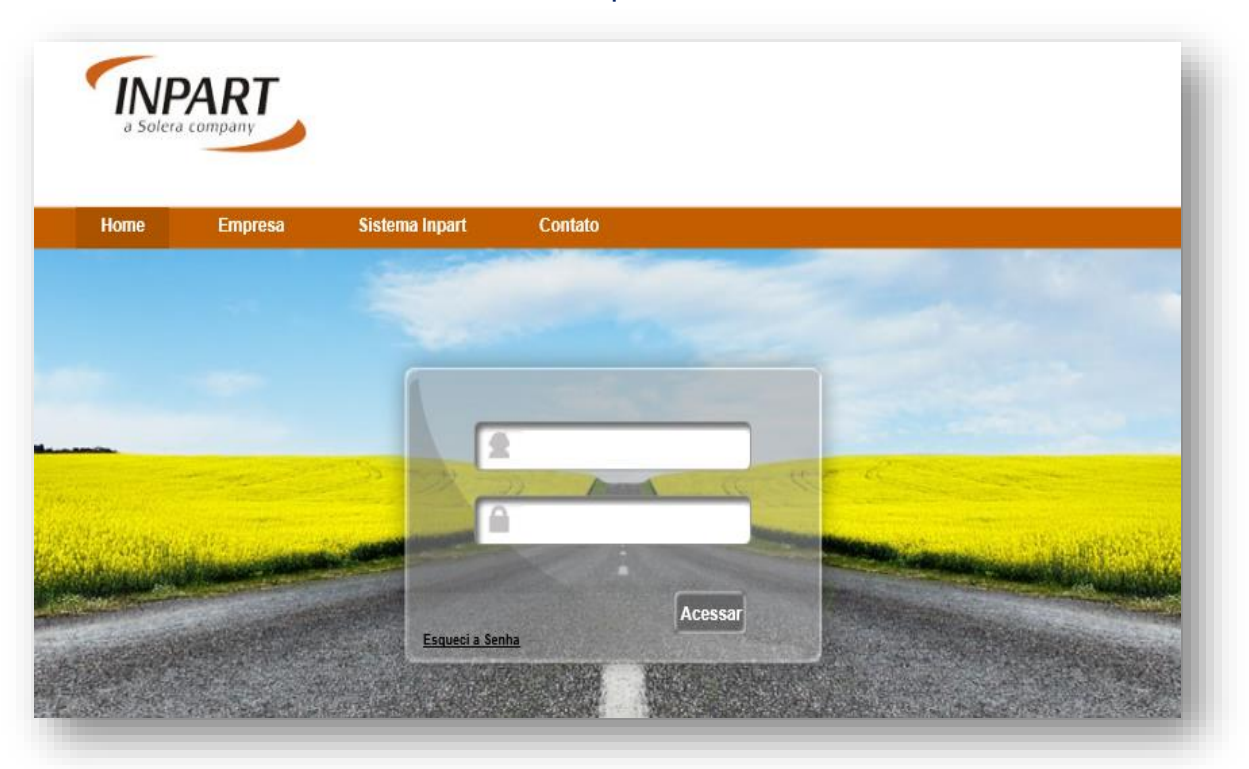

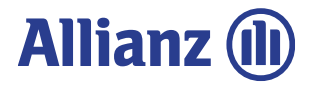

## **Painel de Controle**

Esta é a tela inicial do Sistema Audaparts, nela você acompanha os pedidos. Em seguida temos a opção "Pedidos" .

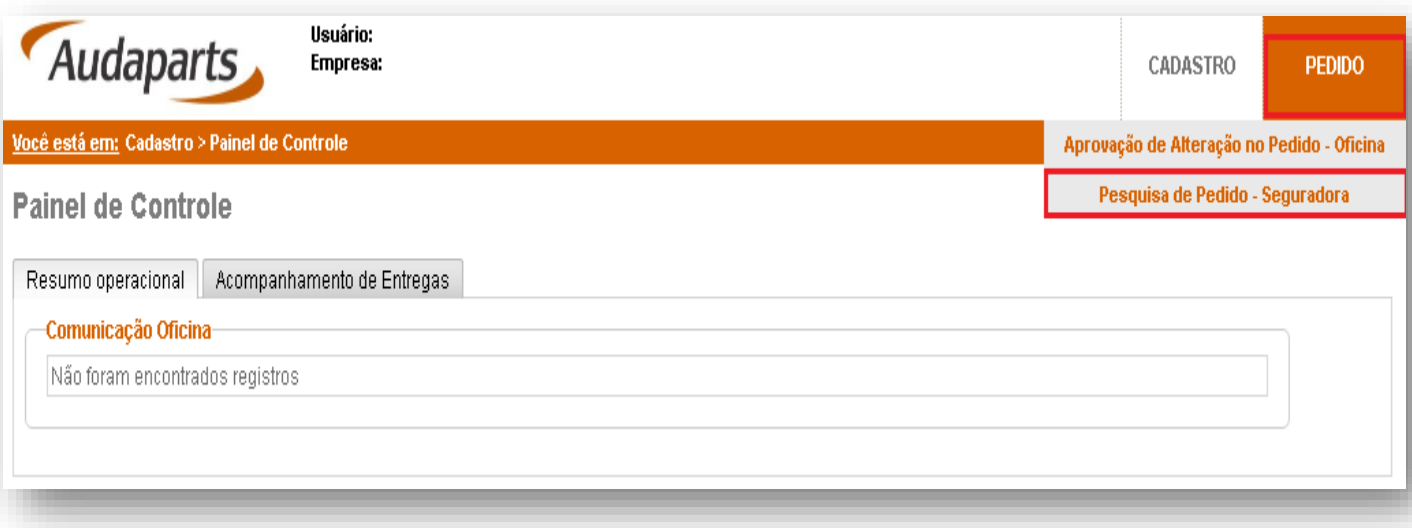

### **Consultando Pedido**

Na tela de Pedidos, você poderá visualizar todos os pedidos, basta apenas realizar uma pesquisa através do campo "Data do Pedido desde". A consulta também pode ser realizada pelo número do sinistro ou placa.

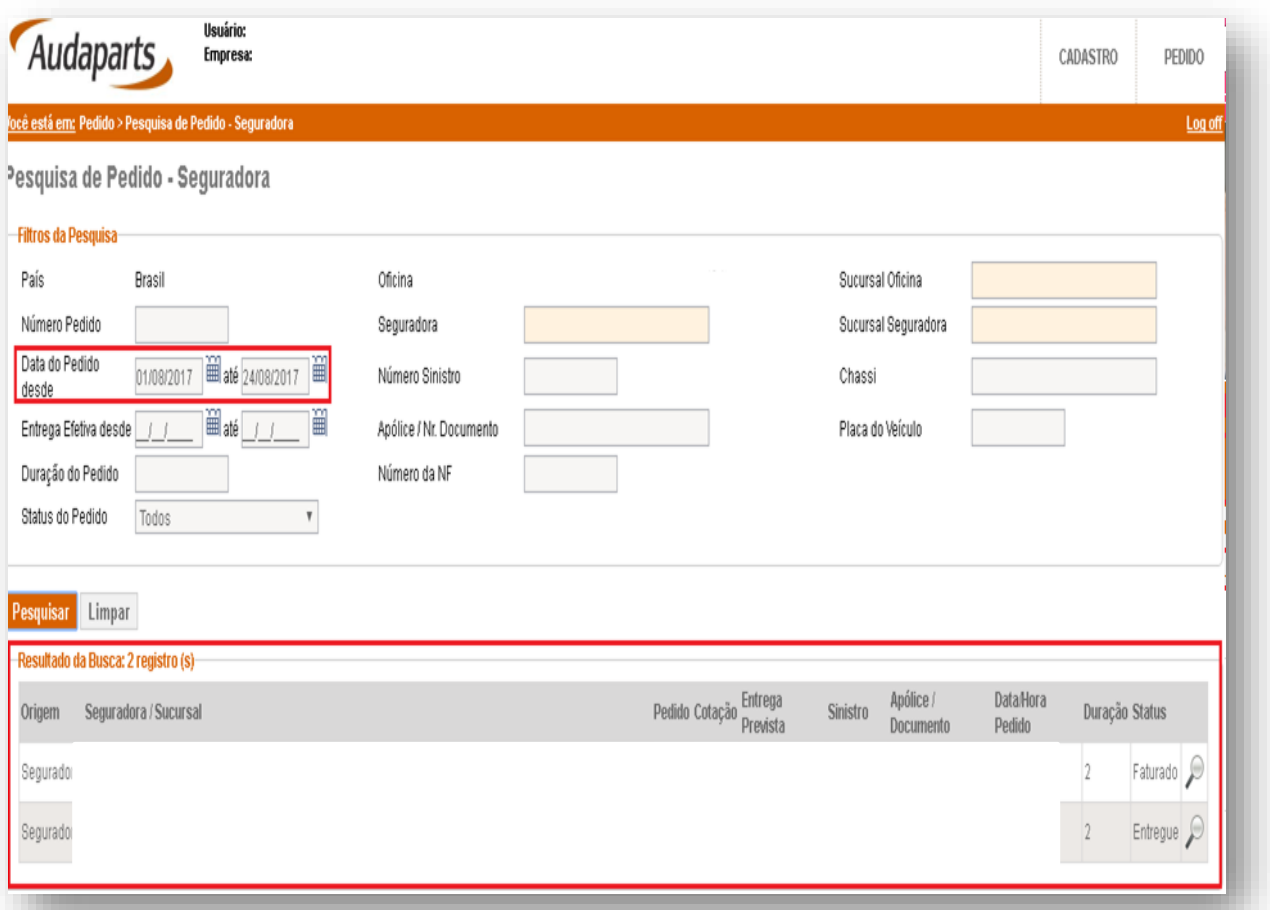

**Allianz (ll)** 

### **Detalhes do Pedido**

Para visualizar detalhadamente o pedido, clique no ícone "Lupa" localizado no canto direito.

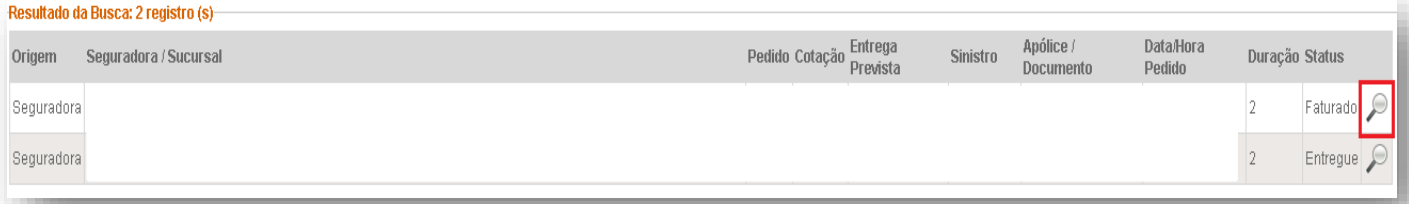

### Nessa área você pode visualizar as informações "Itens do Pedido", "Dados de Entrega e Sinistro" e "Mensagem do Pedido".

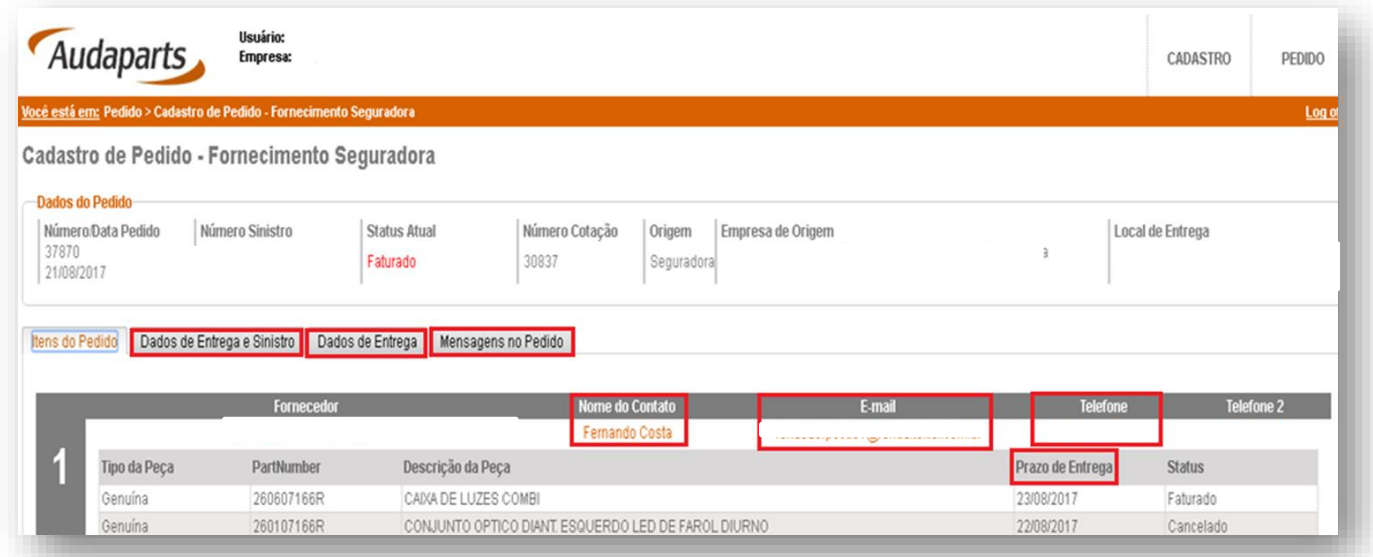

# **Atualização das peças fornecidas por e-mail**

No e-mail você receberá uma notificação com a previsão da chegada das peças.

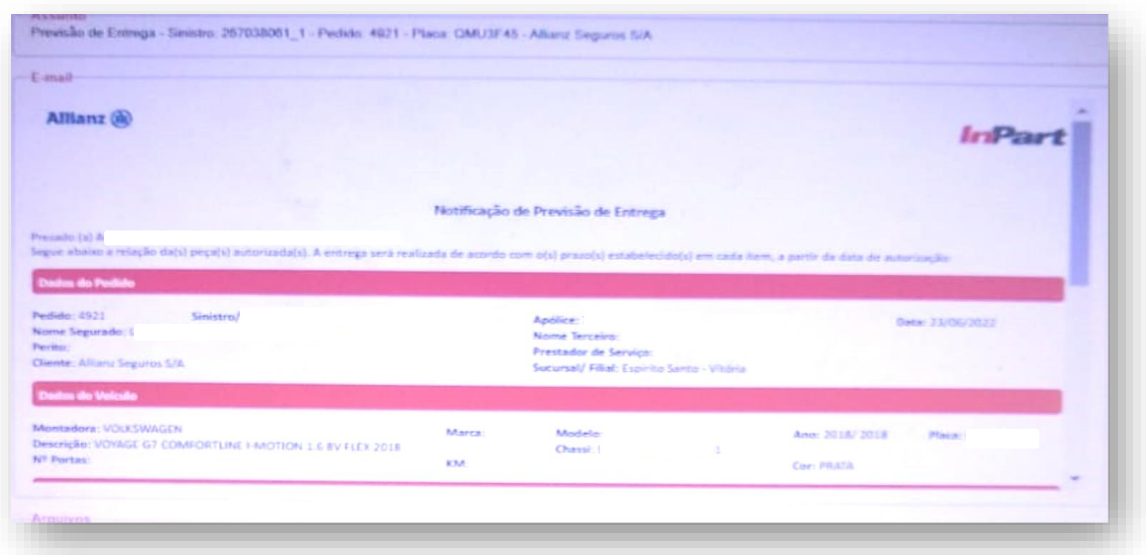

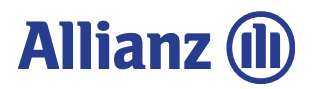

### **Para consulta no Cilia**

Com o seu login de acesso ao Cilia, insira a placa do veículo no local indicado, em seguida clique no campo laranja (Orçamento) e após clique em "Forn Peças".

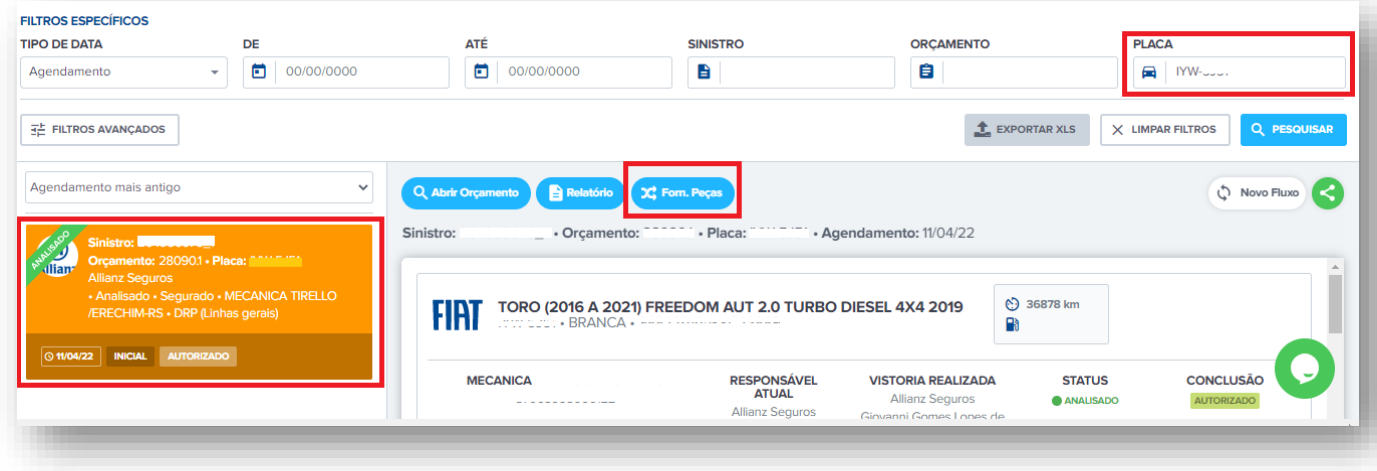

Ao clicar em "Forn Peças", aparecerá o status do pedido, dados do fornecedor e prazo de entrega das peças.

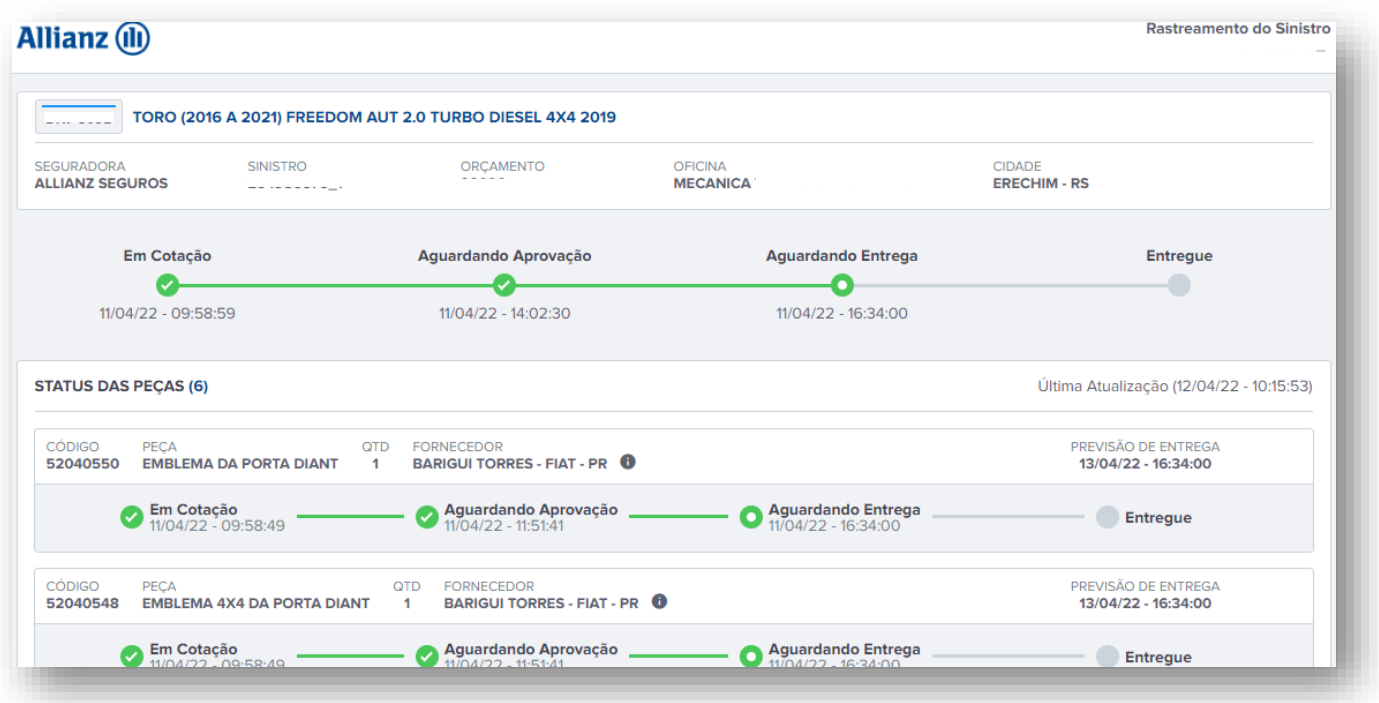

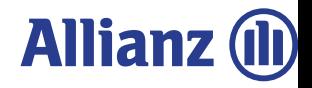

#### **Atualização das peças fornecidas por e-mail**

No e-mail você também receberá uma atualização das peças fornecidas pela cia, você poderá clicar ver maiores detalhes.

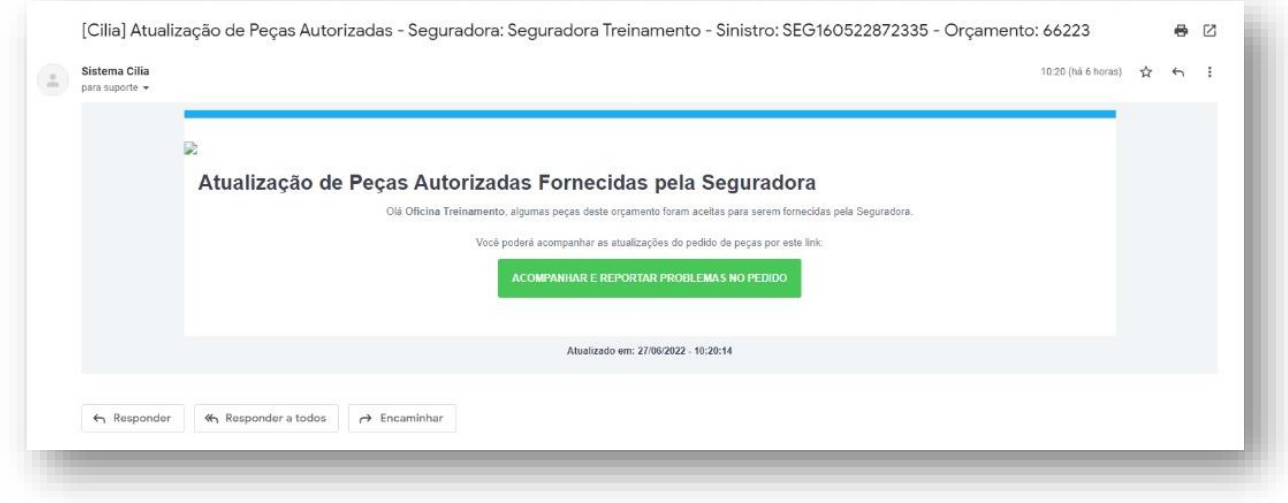

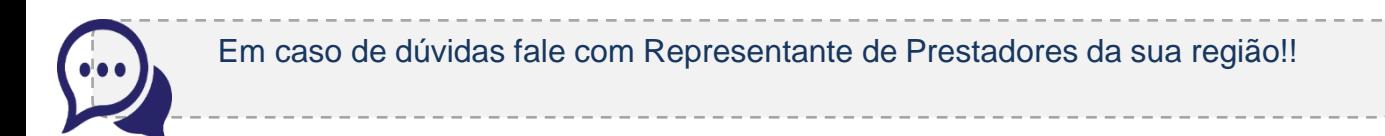

**Agradecemos a parceria e compreensão.**

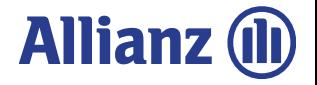